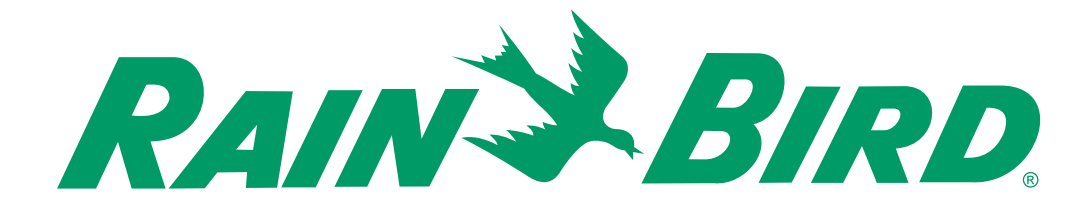

## INSTRUKCJA OBS£UGI

# **Sterownik EC**

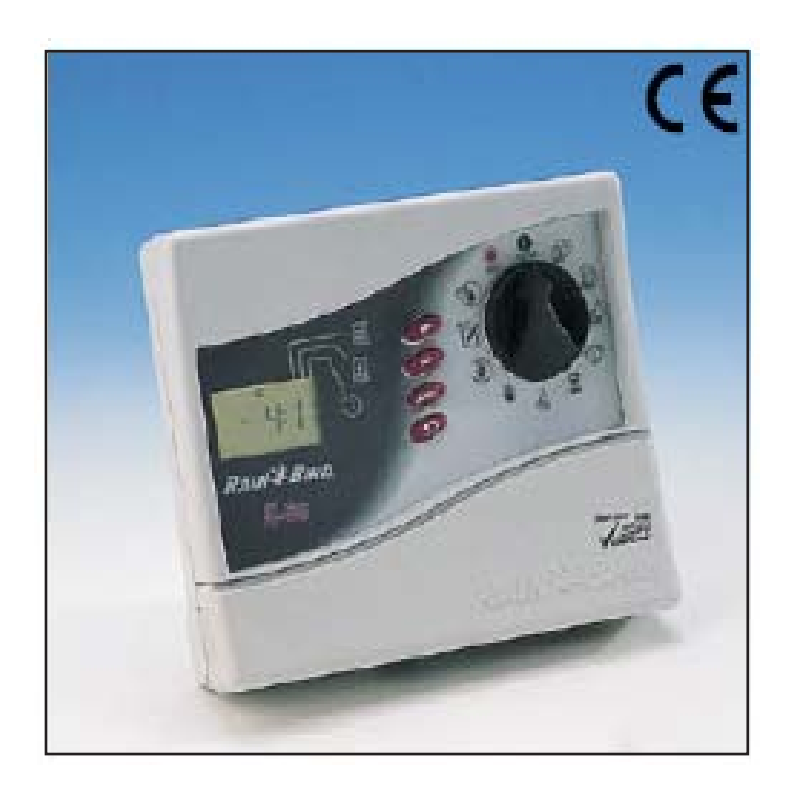

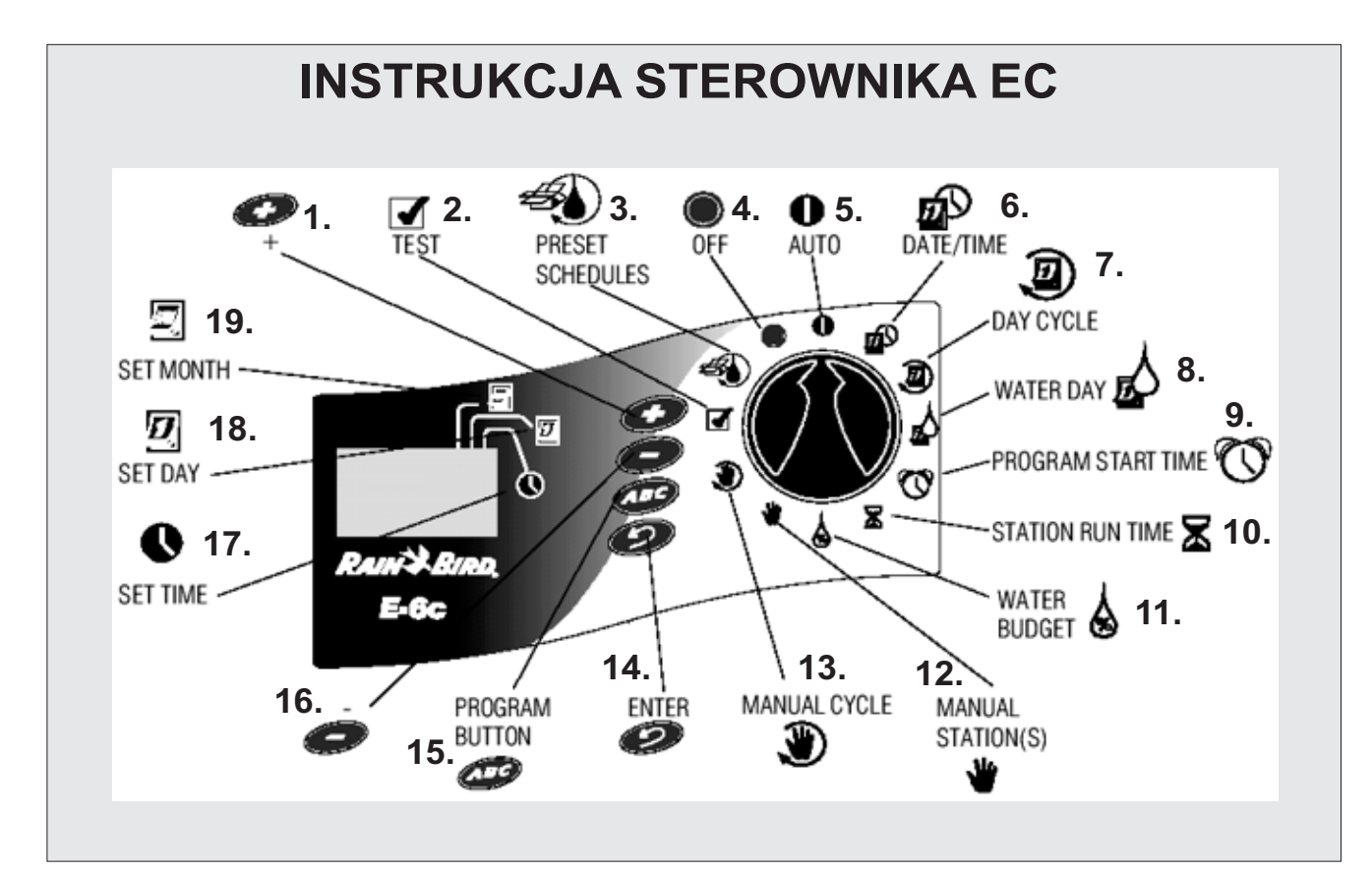

#### **1.+**

- **2.Testowanie 3.Zaprogramowane ustawienia 4.Wy³¹czanie 5.Auto 6.Data/czas 7.Dzieñ cyklu 8.Dzieñ nawadniania 9.Programowanie czasów startowych 10.Czas dzia³ania stacji**
- **11.Bud¿et wodny 12.Stacje manualne 13.Cykl manualny 14.Wprowadzanie**
- **15.Klawisz programów**
- **16.-**
- **17.Ustawianie czasu**
- **18.Ustawianie dnia**
- **19. Ustawianie miesiąca**

#### **SPIS TREŚCI**

#### **Wprowadzenie**

Sterownik EC Stacje sterownika Co to jest Program?

#### **Podstawy sterownika**

Programowanie na zasilaniu z baterii Instalowanie baterii Diagnostyczny przerywacz obwodu Kontrolka i wskaźniki Programowanie listy kontrolnej Tabela programowania sterownika

#### **Programowanie sterownika**

Kasowanie istniejacych programów Ustawianie roku Ustawianie miesiąca i dnia Ustawianie czasu Wybór gotowych ustawieñ Wybór programu (A, B lub C) Ustawianie cyklu dni nawadniania Ustawianie dni nawadniania Ustawianie czasów startowych programów Kasowanie zaprogramowanych czasów startowych Ustawianie czasów działania stacji

#### **Obs³uga sterownika**

Tryb wyłączony (OFF) Tryb auto Ustawianie bud¿etu wodnego Manualne uruchamianie stacji i programów Uruchamianie programu testowego

#### **Instalacja sterownika**

Wybór właściwej lokalizacji Zawieszanie kontrolera Podłączanie głównych przewodów elektrycznych Podłączanie przekaźników pola do zaworów zdalnie sterowanych

#### **Rozwi¹zywanie problemów**

#### **OSTRZEŻENIE:**

BEZPIECZNIK LUB WYŁACZNIK POWINIEN BYĆ ZAMONTOWANY NA INSTALOWANYM PRZEWODZIE, ABY ODŁĄCZYĆ STEROWNIK.

PAMIĘĆ JEST PRZECHOWYWANA PRZEZ BATERIĘ, KTÓRA POWINNA BYĆ UTYLIZOWANA W ZGODZIE Z LOKALNYMI PRAWAMI.

#### **IKONY OSTRZEGAJĄCE:**

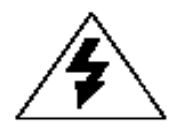

Symbol błyskawicy zakończonej strzałka wewnatrz trójkata równoramiennego jest przeznaczony do ostrzegania użytkownika przed obecnościa nie odizolowanego "niebezpiecznego napięcia" wewnątrz osłony produktu, które może być wystarczające, by stanowić ryzyko elektrycznego szoku dla ludzi.

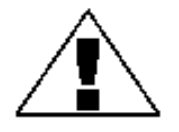

Symbol znaku zapytania wewnątrz trójkąta równoramiennego jest przeznaczony do ostrzeżenia użytkownika o obecności ważnych instrukcji obsługi i konserwacji (serwisu) w literaturze załączonej do produktu.

#### **CERTYFIKAT ZGODNOŒCI Z WYTYCZNYMI UNII EUROPEJSKIEJ**

Rain Bird deklaruje, iż urządzenie ITC, sterownik do automatycznego zraszania, odpowiada Wytycznym Unii Europejskiej 72/23/CEE i 93/68 dot. bezpieczeñstwa elektrycznego oraz wytycznym 89/336/CEE i 93/31/CEE dotyczącym zgodności elektromagnetycznej.

Odpowiednie standardy zgodne z wymogami technicznymi:

EN 60065 dla bezpieczeñstwa elektrycznego

EN 50081-1 ed 92 dla interferencji

EN 50082-1 ed 92 dla odporności na interferencje

Urządzenie EC wymaga zasilania prądem 230V~, 50 Hz, jedna faza.

#### **WPROWADZENIE**

#### **Sterownik EC**

Dziękujemy za zakup sterownika EC do systemu nawadniania firmy Rain Bird. Ten podręcznik pokazuje jak zainstalować, zaprogramować i obsługiwać sterownik. Proszę przeczytaj te instrukcje uważnie i trzymaj ten podręcznik w zasięgu ręki by się do niego odwoływać.

EC Rain Bird jest zwięzłym, łatwym w użyciu sterownikiem, który oferuje następujące właściwości:<br>Le la który programy z piezeleżnymi dniami nawadniania

- Trzy programy z niezależnymi dniami nawadniania.
- Do czterech czasów startowych na program. ·
- Opcje ustawania jakiegokolwiek dnia tygodnia jako dnia nawadniania. ·
- Funkcja bud¿etu wodnego we wszystkich programach. ·
- Bateria zasilająca umożliwia zachowanie czasu, daty i programu podczas przerw w dopływie energii. ·
- Trzy lata gwarancji. ·

#### **STACJE STEROWNIKA**

Sterownik Rain Bird EC jest elektronicznym układem czasowym, który kontroluje, kiedy zraszacz się włacza i jak długo działa. W zależności od modelu, EC może kontrolować 4, 6 lub 9 stacji nawadniania. Stacja to seria zraszaczy lub innych urządzeń nawadniających podłączona do zdalnie sterowanego zaworu. Kiedy zawór otrzymuje sygnał ze sterownika, wtedy się otwiera i uruchamia zraszacze podłączone do niego. Ilustracja pokazuje diagram rozmieszczenia stacji.

Stacja 1 aktualnie nawadnia. Gdy stacja 1 zakończy pracę, sterownik zamyka ją i uruchamia stację 2.

Gdy stacja 2 skończy pracę, uruchamia się stacja 3, itd.

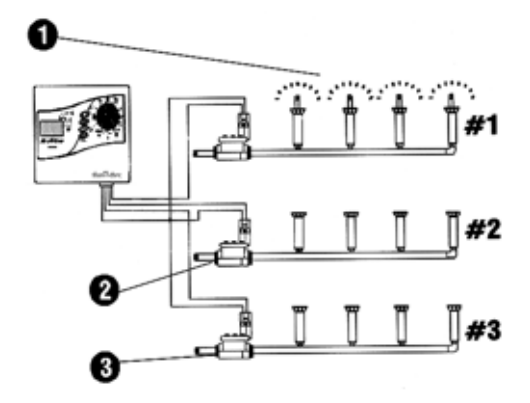

#### **CO TO JEST PROGRAM**

Programowanie jest procesem informowania sterownika, kiedy dokładnie i jak długo chcemy, by trwało nawadnianie. Sterownik otwiera i zamyka zdalnie sterowane zawory dla każdej stacji zgodnie z programem, który sami ustawimy.

EC oferuje trzy niezależne programy: A, B i C. Każdy program kontroluje od jednej do sześciu stacji i pozwala na dopasowanie planu nawadniania do konkretnych potrzeb dla różnych rodzajów roślin, różnych warunków glebowych, ukształtowania terenu, dla obszarów zacienionych bądź słonecznych.

Aby skutecznie zaprogramować sterownik potrzeba zrozumieć następujące terminy:<br>• Cykl dni nawadniania, ekres dni w których sterownik powtarza ustawio

- Cykl dni nawadniania okres dni, w których sterownik powtarza ustawiony program. Np. 7-dniowy cykl jest tygodniowym rozkładem, który powtarza się raz na siedem dni. 2-dniowy cykl powtarza się każdego następnego dnia.
- Dni nawadniania specyficzne dni w cyklu dni nawadniania, kiedy nawadnianie ma miejsce. W cyklu 7-dniowym można wybrać wielokrotne dni nawadniania w obrębie cyklu. Np. możemy wybrać dzień nawadniania 1 (poniedziałek), dzień 3 (środa) i dzień 5 (piątek). W 1-niowym nawadnianiu podczas 6-dniowego cyklu nawadniania, dzieñ 1 jest zawsze jedynym dniem nawadniania. W 2-dniowym cyklu nawadnia w dniu 1, przeskakuje dzień a następnie nawadnia ponownie w dniu 1 jako, że cykl się powtarza. 3-dniowy cykl nawadnia 1 dnia, przeskakuje 2 dni, i wtedy to się powtarza. ·
- Czas startowy to jest czas lub czasy, kiedy pierwsza stacja programu zaczyna nawadnianie. Potem wszystkie inne stacje programu startują po kolei. ·

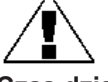

UWAGA: Określenie "czas startowy" odnosi się do czasu, w którym program zaczyna działać, a nie czasu kiedy poszczególne stacje zaczynają działać.

**Czas działania** - liczba minut działania każdej stacji.

### **PODSTAWY STEROWNIKA**

·

#### **Programowanie na zasilaniu z baterii**

Jeśli chcemy, możemy zaprogramować sterownik na zasilaniu z baterii. Ta właściwość może być przydatna na miejscu, które jest trudno dostępne. Ta cecha pozwala również wprowadzić informacje do programu przed zainstalowaniem sterownika na miejscu jego pracy.

Aby zaprogramować sterownik na zasilaniu z baterii, trzeba najpierw zainstalować baterie.

UWAGA: by oszczedzić moc baterii, EC wchodzi w tryb pracy po 40 sekundach nieaktywności podczas wybierania programu i klawiszy. Po wciśnięciu jakiegokolwiek klawisza sterownik się reaktywuje.

#### **Instalowanie baterii**

Funkcja rezerwy baterii pozwala zachować czas, date i informacje programowe podczas przerwy w dopływie energii elektrycznej. Bateria pozwala również programować sterownik na zasilaniu z baterii przed podłączeniem do stałego źródła energii.

W celu uzyskania lepszych rezultatów, najlepiej użyć długo funkcjonujących baterii alkalicznych 9-voltowych. Nowa bateria będzie dostarczać mocy przez okres do jednego roku. Należy co roku wymieniać baterię, by zapewnić nieprzerwane zasilanie sterownika.

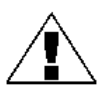

UWAGA: Należy upewnić się, czy sterownik jest podłączony do źródła energii elektrycznej podczas zamiany baterii, w przeciwnym wypadku stracimy wszystkie zaprogramowane informacje łącznie z datą i czasem.

Instalacja baterii:

- Zdjąć przykrywkę z przegródki, gdzie znajduje się bateria. 2. Zatrzasnąć dwu-przewodową klamrę na zakoñczeniach nowej baterii. Jeśli wymieniamy starą baterię,
- należy ją właściwie zutylizować. 3. Wkładamy nowa baterię delikatnie do przegródki.
- 4. Wkładamy z powrotem pokrywę zabezpieczającą.

#### **Diagnostyczny przerywacz obwodu**

Jeśli sterownik EC wykryje zwarcie na jednym z przewodów stacji zraszaczy w systemie lub na cewce zaworu, sterownik automatycznie zamyka wszystkie uszkodzone stacje. Po 30-40 sekundach, po ponownym sprawdzeniu w celu potwierdzenia usterki, sterownik przejdzie do następnej stacji pracującej w programie.

Co trzy sekundy, wyświetlacz LCD pokazuje numer uszkodzonej stacji wraz z literkami "ERR". Sterownik będzie kontynuować funkcjonowanie każdej działającej stacji w programie. Podczas funkcjonowania stacji sterownik (zmiany w przedziałach co 3 sekundy) wyświetla numer pracującej stacji i pozostały czas działania.

Kiedy sterownik skończy program, będzie ponownie wyświetlał numer uszkodzonej stacji wraz z wiadomością "Err" (error = błąd).

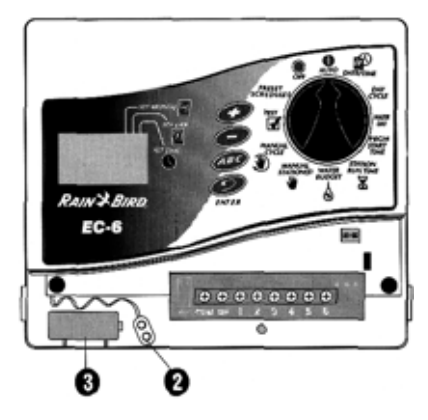

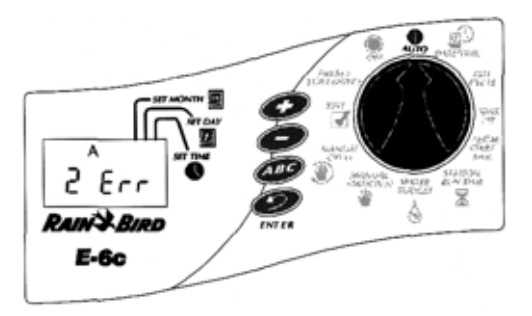

Kiedy program skończy działanie, należy odizolować i usunąć zwarcie. Pojawia się ono najczęściej w cewce zaworu (cewka w plastikowej obudowie na zaworze z dwoma przewodami doprowadzającymi) lub na przyłączeniach przewodów do zaworu.

Po znalezieniu i usunięciu zwarcia, należy przełączyć ustawienie oprogramowania na AUTO. Następnie wciskamy ENTER by wyczyścić wiadomość "Err" z wyświetlacza. Można obsługiwać stację manualnie, by upewnić się, czy wszystko pracuje poprawnie (Patrz: Manualne uruchamianie stacji w dalszej części podręcznika).

Wyświetlacz LCD pokazany na poprzednim diagramie wskazuje iż sterownik wykrył zwarcie na stacji 2.

#### **Kontrolka i wskaźniki**

Ilustracja pokazuje kontrolke na powierzchni czołowej sterownika EC. Ta kontrolka zawiera:

1. podczas normalnego funkcjonowania, wyświetla czas w ciagu dnia i programy, które będą działać w dniu dzisiejszym. Podczas programowania pokazuje efekty wykonywania wskazówek. Podczas nawadniania pokazuje stacjê, która aktualnie działa oraz ilość minut, które pozostały do końca nawadniania, oraz czy nastêpny program oczekuje na rozpoczecie nawadniania. **Wyświetlacz ciekłokrystaliczny (LCD)** 

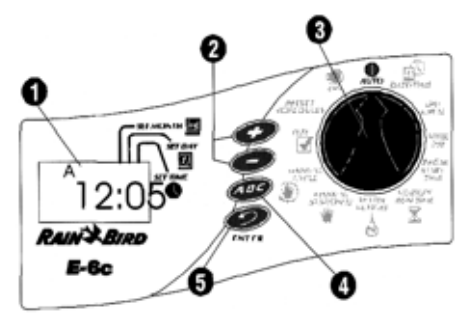

- 2. Klawisze "+" i "-" służą do ustawiania czasu i dni oraz do robienia dokonywania zmian w programie.
- 3. **wybieranie programu** włącza tryb OFF (wyłączony) lub AUTO w sterowniku oraz wybiera inne funkcje programowania.
- 4. Klawisz **programowania (PROGRAM)** wybiera programy nawadniania A, B lub C.
- 5. Klawisz ENTER wprowadza komendy oprogramowania oraz uruchamia działanie manualne.

#### **Programowanie listy kontrolnej**

Aby zaprogramowaæ sterownik EC po raz pierwszy, radzimy wykonaæ kroki opisane w nastêpnym rozdziale. Poniżej znajduje się lista kontrolna, która pomaga w prawidłowym programowaniu. Po wykonaniu wymienionej czynności należy umieścić znaczek "V" w okienku znajdującym się obok.

- $\Box$  Wypełnianie tabeli programowania (następny rozdział)
- $\Box$  Kasowanie istniejących programów
- □ Ustawianie aktualnego roku/miesiąca/dnia/czasu

Dla każdego programu:

- ABC
- □ □ □ Wybór gotowych ustawień
- $\Box$   $\Box$  Wybór programu (A, B lub C)
- Ustawianie cyklu dni nawadniania
- □ □ Ustawianie dni nawadniania
- D D Ustawianie czasów startowych
- □ □ Kasowanie zaprogramowanych czasów startowych
- □ □ Ustawianie czasów działania stacji

 $\Box$  Ustawienie sterownika do działania automatycznego (Tryb AUTO)

#### **Tabela programowania sterownika**

Przez zaprogramowaniem sterownika EC, należy wypełnić tabelę programowania, którą załączono do sterownika. Nastepnie programujemy sterownik w kolejności pokazanej na liście kontrolnej (Patrz: poprzedni rozdział).

1. Wybrać cykl dni nawadniania i ustawić dni nawadniania w cykl. W przykładzie pokazanym dla programu A, operator wybrał 7-dniowy cykl nawadniania i ustawił M (Monday - poniedziałek), W (Wednesday - środa) i F (Friday - piątek) jako dni nawadniania. Oznacza to, iż program A będzie nawadniał w każdy poniedziałek, środę i piątek.

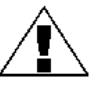

UWAGA: Jeśli planujesz używać tylko jeden program dla potrzeb nawadniania, wybierz program A.

2. Dla programu B operator wybrał 3-dniowy cykl nawadniania. Z takimi ustawieniami, program B będzie nawadniał 1 dzień, przeskoczy dwa dni a następnie będzie nawadniał ponownie pierwszego dnia nowego 3-dniowego cyklu.

- 3. Można również wybrać 3 specjalne cykle dni nawadniania, które nie wymagają wyboru dni nawadniania. Te cykle to:
	- <sub>●Ev</sub> = nawadnia tylko w parzyste dni miesiąca
	- •Od = nawadnia tylko w nieparzyste dni miesiąca
	- •Od31 = nawadnia tylko w nieparzyste dni miesiąca poza 31 dniem miesiąca lub 29 lutego (Ten cykl dni nawadniania stosuje się do specialnych rozporzadzeń w niektórych obszarach, gdzie występują ograniczenia w użyciu wody)
- 4. W okienku Programowane Czasy Startowe dla programu A należy wpisać godzine, o której ma się zacząć nawadnianie. Można przypisać cztery czasy startowe do każdego programu. Jeśli chcemy by program nawadniał tylko raz w ciągu każdego dnia, należy wprowadzić tylko jeden czas startowy. Wprowadzamy więcej czasów startowych jeśli chcemy powtórzyć cały program kilka razy w ciągu dnia.
- 5. Wprowadzamy czasy startowe dla programu B (jeśli taki istnieje). W przykładzie Program A zaczyna nawadnianie o godz. 7:00. Program B zaczyna nawadnianie dwa razy w ciagu każdego dnia nawadniania, raz o 5:00 i ponownie o 15:00.

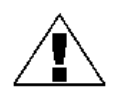

UWAGA: Jeśli całkowity czas działania dla jednego programu zahaczy o czas startowy z drugiego programu, sterownik automatycznie "przetrzyma" programy opóźni czas startowy drugiego programu do momentu zakończenia pracy pierwszego programu.

- 6. Obok każdego numeru stacji należy umieścić krótki opis obszaru należącego do każdej stacji sterownika. Należy pamiętać, iż "stacja" ("station") jest zespołem zraszaczy działających na jednym zdalnie sterowanym zaworze.
- 7. W kolumnie "czas działania" (Run Time) dla każdego programu należy wpisać pożadana ilość minut działania dla danej stacji. Zauważmy, iż stacje od 1 do 4 są przypisane programowi A, podczas gdy stacje 5 i 6

sa przypisane do programu B.

Sterownik EC pozwala używać te same stacje w wielu programach dla specjalnych potrzeb nawadniania. Aczkolwiek w większości przypadków, lepiej jest ustawić stacje w taki sposób, by się nie powtarzały, co znacznie uprości programowanie.

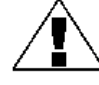

UWAGA: Wszystkie ustawienia budżetu wodnego mają zastosowanie we wszystkich programach (A, B i C).

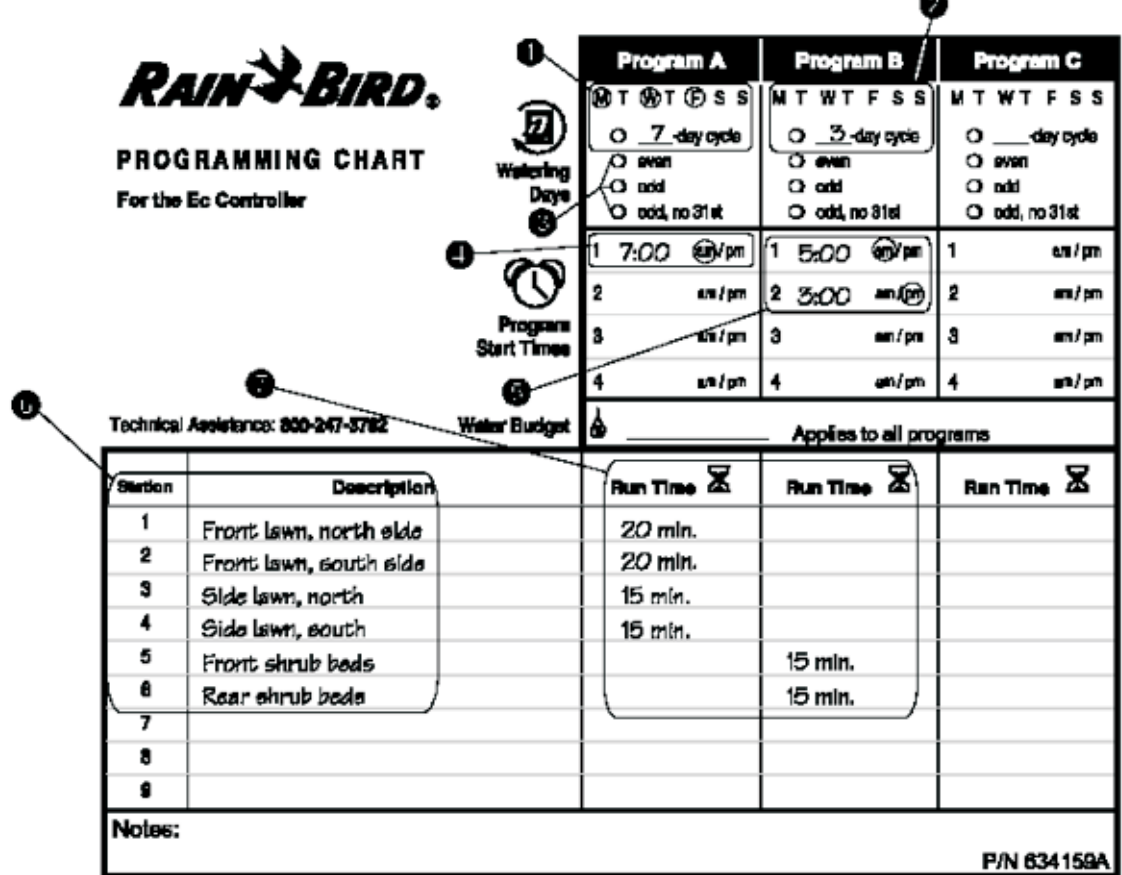

#### **PROGRAMOWANIE STEROWNIKA**

#### **Kasowanie istniej¹cych programów**

Po wypełnieniu tabeli programowania jesteśmy gotowi do rozpoczęcia programowania sterownika. Jeśli programujemy sterownik po raz pierwszy, dobrym posunięciem będzie użycie funkcji Program Erase w celu wyczyszczenia wszelakich istniejących programów, które mogą być w pamięci sterownika. Można również wybrać funkcję Program Erase w przypadku gdy chcemy usunąć całe oprogramowanie i zacząć od początku.

- 
- 1. Zdjąć przykrywkę chroniącą sterownik.<br>2. Zlokalizować wgłebiona przegródke po Zlokalizować wgłębiona przegródkę po prawej stronie frontowego panelu sterownika. Aby skasować wszystkie programy, należy wsunać do tej przegródki niewielki płaski śrubokret i w jednym momencie zetknać dwa małe srebrne styki na dnie wgłębienia.

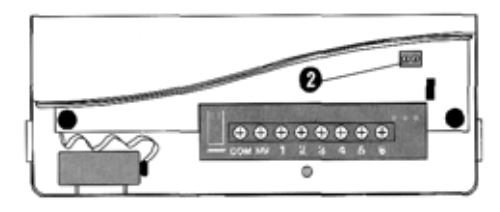

są wykasowane i można zmienić tarczę oprogramowania do pozycji **DATE/TIME** i zacząć 3. Gdy wyświetlacz stanie się pusty, zdjąć śrubokret ze styków. Na wyświetlaczu pojawi siê wtedy czas "AM 12:00" (00:00 w wersji 230 V). Teraz wszystkie poprzednie programy ustawianie roku, miesiąca, dnia i czasu.

#### **Ustawianie roku**

- **DATE/TIME** . 1. Przesunać tarczę oprogramowania do pozycji
- 3. Wcisnąć "**+**" lub "" aby ustawić aktualny rok 2. W oknie wyświetlacza pojawi się rok np. 1998.<br>3. Wcisnać ...+" lub .." aby ustawić aktualny rok
	- (miêdzy 1998 i 2098).
- 4. Wcisnąć **ENTER**.

#### Ustawianie miesiaca i dnia

- tarczę oprogramowania na **DATE/TIME**. 1. Po ustawieniu aktualnego roku, pozostawić
- Kursor pojawi się pod ikoną SET MONTH. 2. Miesiac i dzień pojawi się jako "01 01" z pierwszym "01" błyskajacym (przedstawiajacym miesiac).
- 3. Wcisnąć "**+**" lub "-" aby ustawić aktualny miesiąc (1 spoœród 12).

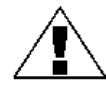

UWAGA: W modelach 230 V, pierwsze błyskające "01" przedstawia dzieñ. Wtedy najpierw ustawia się dzień a następnie aktualny miesiąc.

- 4. Wcisnąć **ENTER**.
- Kursor pojawi się pod ikoną SET DAY. 6. Wcisnąć "**+**" lub "-" aby ustawić aktualny dzień (1 spośród 31). 5. Drugie "01" zaczyna błyskać (oznacza dzień miesiąca).
- 7. Wcisnąć **ENTER**.

#### **Ustawianie czasu**

- tarczę programowania w pozycji **DATE/TIME**. 1. Po ustawieniu aktualnego miesiaca i daty, pozostawić
- AM ani PM. Kursor pojawi się pod ikoną SET TIME. 3. Wcisnąć "**+**" lub "-" aby ustawić aktualną godzinę 2. Pojawi się godzina. W modelu 117 V, wyświetlacz pokaże AM lub PM (np. 12:01 AM). W modelu 230 V czas pokaże się w formacie 24-godzinnym (np. 14:01) i wyświetlacz nie pokaże (1 spoœród 12 AM lub PM lub od 00:00 do 23:00).
- 4. Wcisnąć **ENTER**.
- 5. Pojawią się świecące cyfry oznaczające minuty.

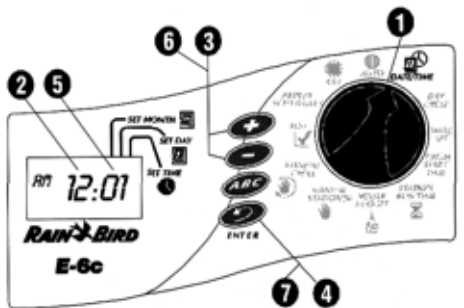

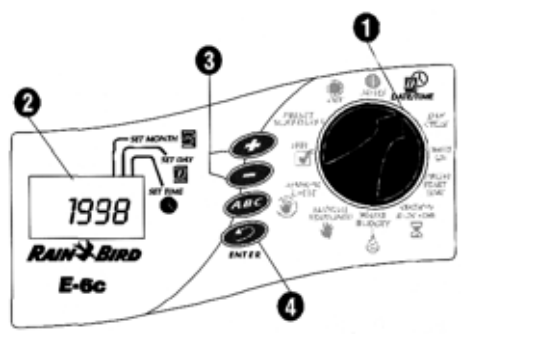

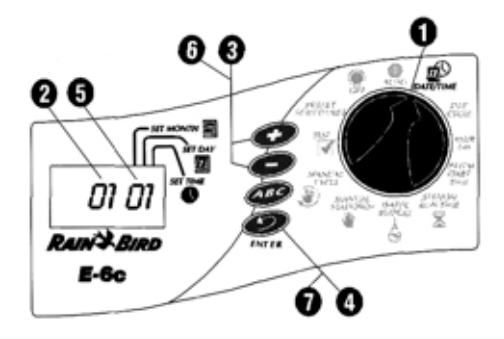

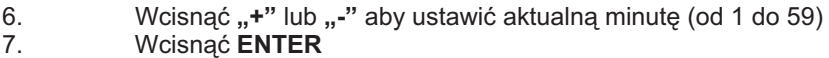

#### **Wybór gotowych ustawieñ**

Użyj tej funkcji, jeśli chcesz wybrać gotowe ustawienia. Jeśli chcesz ustawić swój własny plan nawadniania, idź bezpośrednio do rozdziału następnego : "Wybór programu (A, B lub C)".

Dla wygody EC posiada 3 gotowe ustawienia nawadniania, które można wybrać w jakimkolwiek programie (A, B lub C)<br>E Pr E1, wszystkie stacie powadnicja

- **5 Pr E1** wszystkie stacje nawadniają przez 5 minut każdego dnia o 6 a.m. (06:00), 10 a.m. (10:00) i 2 p.m. (14:00)
- 10 Pr E2 wszystkie stacje nawadniają przez 10 minut co drugi dzieñ o 6 a.m. (06:00) ·
- 10 Pr E3 wszystkie stacje nawadniają ·
- przez 10 minut co trzeci dzieñ o 6 a.m. (06:00)
- 1. Przestawić tarczę programowania do pozycji **PRESET SCHEDULES.**
- 2. Na wyświetlaczu pojawia się pierwsze gotowe ustawienie (5 Pr E1).

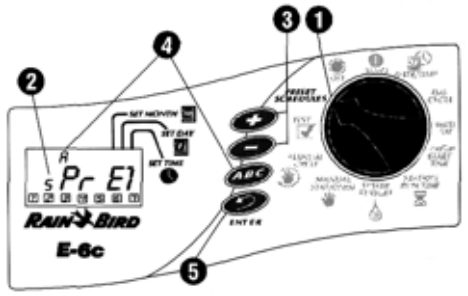

- 3. Aby wybrać jedno z pozostałych ustawień należy wcisnąć "+" lub "-" i przytrzymać do momentu pojawienia się pożądanego ustawienia na wyświetlaczu.
- 4. Wcisnąć klawisz PROGRAM do momentu pokazania się literki pożądanego programu (A, B lub C) na wyświetlaczu z gotowym ustawieniem.
- 5. Teraz wcisnąć ENTER. Literka oznaczająca program zapali się potwierdzając dokonany wybór. Po wybraniu gotowego ustawienia, można modyfikować dane programowe (dni nawadniania, czasy startowe itp.) stosując się do wskazówek podanych na następnych stronach. Jeśli zmodyfikujemy gotowe ustawienie, nie ujrzymy układu "Blank" ("pusty") ani "Default" jak opisano w podręczniku.
- 6. Po ustawieniu pożądanego gotowego ustawienia, należy przestawić tarczę programowania z powrotem do pozycji AUTO.

#### **Wybór programu (A, B i/lub C)**

- 1. Przestawić tarczę programowania do pozycji . **DAY CYCLE**
- 2. Litera oznaczająca wybrany program
- (A, B lub C) pojawia się na wyświetlaczu.
- 3. Wciskamy klawisz **PROGRAM** do momentu pokazania się właściwego programu (A, B lub C). Należy pamiętać, że jeśli planujemy używać tylko jeden program, trzeba wybrać program A.

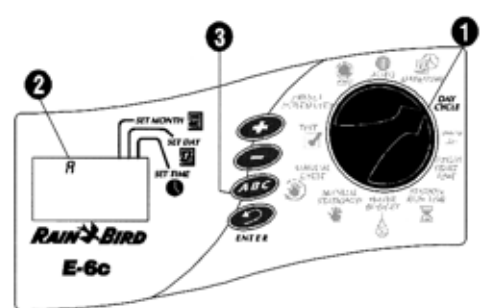

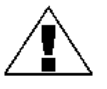

UWAGA: Najlepiej wybrać jeden program (A, B lub C) i zaprogramować go do samego koñca zanim przejdziemy do nastêpnego programu. Skakanie z programu na program może wprowadzić zamieszanie.

#### **Ustawianie cyklu dni nawadniania**

- 1. Upewniamy się, czy tarcza programowania jest ustawiona na **DAY CYCLE.**
- 2. Wciskamy "**+**" lub "-" do momentu pojawienia się na wyświetlaczu cyklu dni nawadniania, którego chcemy użyć wraz z wybranym programem (A, B lub C). Będące do dyspozycji cykle zawierają:<br>• 1.do 6. nawadnianie wystą
	- 1 do 6 nawadnianie występuje jeden raz w okresie od jednego ,<br>do sześciu dni

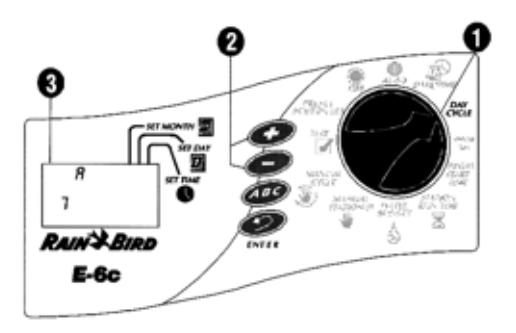

- 7-dniowy nawadnianie występuje w cyklu tygodniowym; jakikolwiek dzień tygodnia może być dniem nawadniania ·
- Ev nawadnianie tylko w dni parzyste ·
- Od nawadnianie tylko w dni nieparzyste ·
- Od31 nawadnianie tylko w dni nieparzyste za wyjątkiem 31 dnia miesiąca i 29 lutego ·

- UWAGA: Jeśli wybraliśmy jedno z gotowych ustawień, zobaczymy domyślne czasy startowe dla tego ustawienia.
- © Copyright Rain Bird Corporation 9

3. Jeśli wybieramy cykl 7-dniowy lub cykl "1 do 6", przechodzimy do następnego rozdziału "Ustawianie dni nawadniania".

> UWAGA: Jeśli wybieramy cykl nawadniania Ev, Od lub Od31, nie musimy ustawiać dni nawadniania. Przechodzimy bezpośrednio do "Ustawianie czasów startowych

## **Ustawianie dni nawadniania**

Zastosować poniższe wskazówki aby ustawić dni w 7-dniowym lub 1 do 6 cyklu nawadniania.

#### **7-dniowy cykl nawadniania**

1. Ustawić tarcze programowania w pozycji . **WATER DAY**

programów".

- 2. Jeśli wybraliśmy 7-dniowy cykl nawadniania, pojawi się 7 dni jako rządek liczb i zapali się numerek "1".
- 3. Wyświetlacz pokaże literkę oznaczającą program (A, B lub C).
- 4. Pojawia się numer oznaczający "dzisiejszy" numer. Na wyświetlaczu pojawia się również skrót dnia.
- 5. Wciskamy "+" lub "-" aby włączyć (**ON**) lub wyłączyć (**OFF**) poszczególne dni nawadniania. Dzień ON (włączony) posiada obwódkę. Dzień OFF (wyłączony) nie ma żadnej obwódki wokół.
- 6. Wcisnąć **ENTER** by przejść do następnego dnia.
- 7. Powtarzać kroki od 5 do 6 dla każdego dnia.

#### **"1 do 6" cykl nawadniania**

- 1. Ustawić tarczę programowania na . **WATER DAY**
- 2. Jeśli wybraliśmy "1 do 6" cykl nawadniania, rzadek dni w tym cyklu pojawi się na wyświetlaczu z otoczka wokół dnia 1. Jedynym dniem nawadniania w tym cyklu "1 do 6" jest dzień 1.
- 3. Wyświetlacz pokazuje literę oznaczającą program (A, B lub C).
- 4. Na wyświetlaczu pojawia się błyskający numer wskazujący, który z dni cyklu nawadniania oznacza "dzisiaj".
- 5. Wciskamy "+" lub "-" by przesunąć pozycję "dzisiaj" w cyklu nawadniania.

### **Ustawianie czasów startowych programów**

- 1. Ustawić tarczę programowania na . **PRGM START TIME**
- 2. Litera oznaczająca program (A, B lub C), cyfra "1" (oznaczająca najwcześniejszy czas startowy) oraz rządek czterech kresek "-.-.-." pojawia się na wyświetlaczu.
- 3. Wciskamy "+" lub "-" by ustawić czas startowy programu. Program może zacząć nawadnianie w każdej minucie dnia badź nocy. Jeśli chcemy, by wszystkie stacje programu działały tylko raz w ciągu dnia nawadniania, wystarczy wprowadzić tylko jeden czas startowy na program. **",,+"** lub **,,-**
	- **RAIN BIRD** E-6c ø

O

4. By wprowadzić więcej czasów startowych, należy wcisnąć ENTER. Numer następnego czasu startowego (2, 3 lub 4) oraz rzadek czterech kresek pojawi się na wyświetlaczu. Powtarzać czynności z punktu 3 i 4 by ustawić do czterech różnych czasów startowych dla każdego programu, jeśli to potrzebne.

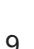

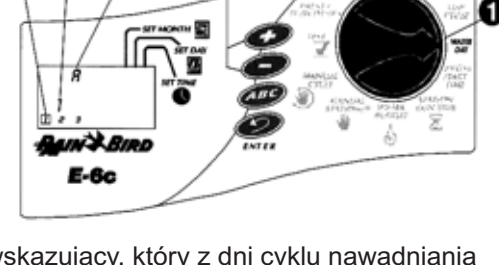

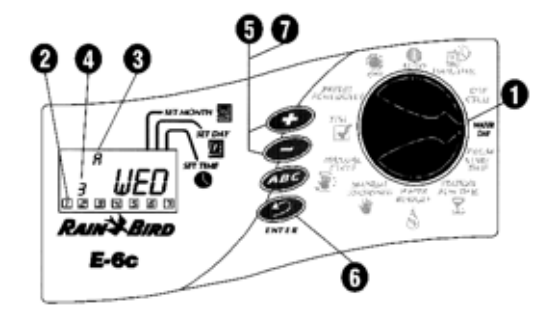

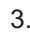

#### **Kasowanie zaprogramowanych czasów startowych**

- programowania na PRGM START TIME. 1. Jeśli chcemy skasować niechciane czasy startowe z programu, należy ustawić tarczę
- 2. Następnie wciskamy **ENTER** by wybrać numer czasu startowego (1, 2, 3 lub 4), który chcemy usunać

UWAGA: Czasy startowe pojawiają się w porządku chronologicznym. Najwcześniejszy czas startowy to numer 1, kolejny to numer 2, itd. Jeśli wykasujemy

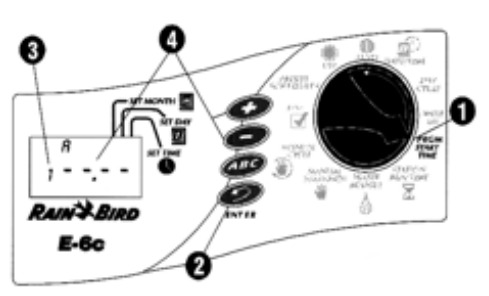

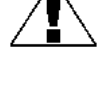

- numerów pojawi się w momencie przejścia z funkcji PRGM START TIME do innej. czas startowy, wszystkie kolejne czasy automatycznie przeskoczą o jeden numer. Ta zmiana
- 3. Numer czasu startowego do wykasowania pojawi się na wyświetlaczu.<br>4 Weiskamy +" lub --" do momentu, pustej" pozycji, czyli pojawienia si
- "+...----- Wciskamy "**+**" lub "-" do momentu "pustej" pozycji, czyli pojawienia się czterech kresek "-.-.na wyświetlaczu. "Pusta" pozycja jest zlokalizowana między 11:59 p.m. (23:59) a 12:00 a.m. (00:00).
- 5. Ustawiamy tarczę programowania z powrotem do pozycji **AUTO**. Niechciany czas startowy został wykasowany.

## **Ustawianie czasów działania stacji**<br>Ustawiamy ta

- **STATION RUN TIME** . Ustawiamy tarczę programowania na
- 2. Litera oznaczająca program (A, B lub C), numer "1" (oznaczający numer stacji) oraz "0 00" pojawi się na wyświetlaczu.
- 3. Wciskamy "**+**" lub "-" by ustawić czas działania dla stacji numer 1. Można ustawić by stacja działała od 0 do 240 minut (4 godziny) w przedziałach

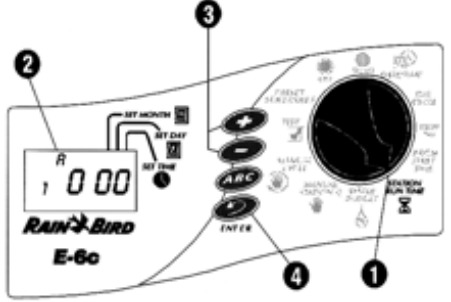

jednominutowych. Wszystkie czasy startowe są wyświetlane w minutach (np. 2-godzinny czas działania pojawia się jako 120 min).

UWAGA: Jeśli nie chcemy zawrzeć danej stacji w wybranym programie, nastawiamy czas działania na zero (0:00).

4. Wcisnąć ENTER by wyświetlić dodatkowe stacje. Powtarzać kroki 3 i 4 aby ustawić czas działania dla każdej stacji.

programowanie, należy nastawić tarczę programową w pozycji **AUTO** by uruchomić Teraz mamy zakończone programowanie dla jednego programu. Jeśli na tym kończymy automatycznie wszystkie programy.

Jeśli chcemy wprowadzić ustawienia dla kolejnego programu, należy powtórzyć instrukcje programowania zaczynając od "Wybór programu (A, B lub C)".

#### **OBS£UGA STEROWNIKA**

Po zaprogramowaniu sterownika, zazwyczaj przełączamy go na tryb AUTO, by wszystkie programy działały automatycznie. Można ręcznie uruchomić jeden lub więcej programów lub ręcznie uruchomić jedną lub kilka stacji. W dodatku, można ustawić Budżet Wodny zwiększając lub zmniejszając czas działania wszystkich programów o wybrany procent (w przedziałach co 10%). Można również uruchomić program testowy, by upewnić się, czy wszystkie zraszacze w systemie działają prawidłowo.

#### **Tryb wyłaczony (OFF)**

należy ustawić tarczę programowania w pozycji **OFF**. 1. Aby wyłączyć sterownik i zatrzymać nawadnianie,

2. W pozycji **OFF** wyświetlacz pokazuje "OFF". Sterownik pamięta aktualny czas i datę i przechowuje wszystkie zaprogramowane dane, jednak nie wystąpi nawadnianie. Jest to tryb bardzo przydatny w sytuacji, gdy chcemy wyłaczyć nawadnianie podczas deszczowej pogody lub kiedykolwiek, gdy nie chcemy by występowało nawadnianie zgodnie z ustawieniami.

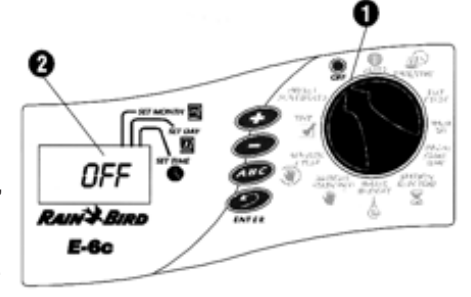

#### **Tryb auto (AUTO)**

w pozycji **AUTO**. 1. Aby przywrócić sterownik do działania automatycznego, należy ustawić tarczę programowania

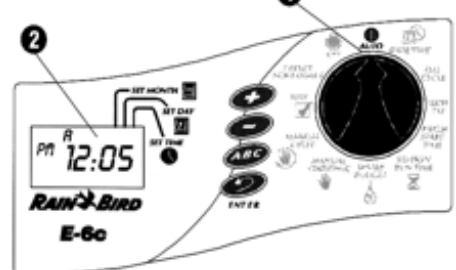

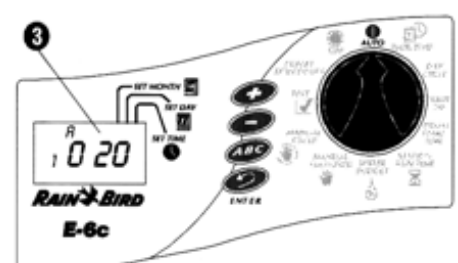

- 2. Jeśli sterownik nie nawadnia, wtedy na ekranie wyświetla się:
	- Program (A, B, C lub żaden) ustalony na nawadnianie w dniu dzisiejszym. • Aktualny czas.
	-
	- %A %B %C, jeśli budżet wodny ma ustawienie inne niż 100%.
- 3. Jeśli sterownik nawadnia, wtedy na ekranie wyświetla się:
	- Program, który aktualnie dzia³a ·
	- 1 regium, ner y antaamie aziala<br>• Numer stacji, która aktualnie nawadnia
	- · Ramor etagi; mora amaanno handama<br>● Czas nawadniania pozostały do końca dla każdej stacji
	- Seas handahlama psessialy as honed all haeds, stay.<br>• %A %B %C, jeśli budżet wodny ma ustawienie inne niż 100%.

#### **Ustawianie Bud¿etu Wodnego**

Ustawianie funkcji Budżetu Wodnego jest najprostszym sposobem zwiększenia lub zmniejszenia czasów działania dla wszystkich stacji programu. Można użyć tej funkcji dla ograniczenia nawadniania podczas chłodnych miesięcy zimowych lub dla zwiększenia nawadniania w gorące, letnie dni.

Można ustawiać Budżet Wodny od 10% do 200% (czas działania wszystkich stacji podwojony) w przedziałach 10procentowych. Zmiana procentu budżetu wodnego wpływa na wszystkie stacje we wszystkich trzech programach (A, B i C).

Procenty budżetu wodnego są obliczone na normalnie zaprogramowane czasy działania dla każdej stacji. Np., gdy stacja jest zaprogramowana na działanie przez 10 minut a my ustawimy budżet wodny na 80%, wtedy stacja będzie nawadniać tylko przez 8 minut (80% z 10 minut). Jeśli ustawimy budżet wodny na 120%, wtedy ta sama stacja będzie nawadniać przez 12 minut (120% z 10 minut).

- UWAGA: Budżet Wodny nie podzieli minuty. Jedna pełna minuta to najkrótszy możliwy czas działania.
- 1. Ustawiamy tarczę programowania na **WATER BUDGET**.
- 2. Numer "100" pojawia się na wyświetlaczu. Cyfra ta oznacza, że wszystkie stacje działają w 100% zaprogramowanego dla nich czasu nawadniania.
- 3. Wciskamy "+" by zwiększyć procent Budżetu Wodnego lub wciskamy "-", by zmniejszyć ten procent.
- 4. Gdy procent Bud¿etu Wodnego jest ustawiony inaczej ni¿ na 100%, wtedy wszystkie programy (A, B i C) wyświetlają znak procentu "%" przed literą oznaczającą program.
- 5. Po ustawieniu procentu Budżetu Wodnego przekręcamy tarczę programowania z powrotem do pozycji AUTO. Wszystkie czasy działania stacji zostaną zwiększone lub zmniejszone o wybrany procent Bud¿etu Wodnego.

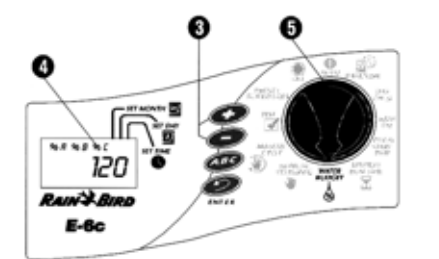

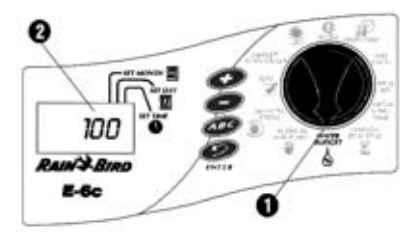

#### **Manualne uruchamianie stacji i programów**

Istnieje możliwość ręcznego uruchomienia poszczególnych stacji, jeśli naszym zdaniem pewne obszary wymagają dodatkowego nawadniania.Można również uruchomić cały program manualnie. Każda stacja przypisana do programu będzie działać w przydzielonym czasie.

#### **Manualne uruchamianie stacji**

- 1. Ustawiamy tarczê programowania w pozycji **MANUAL STATION.**
- 2. Numer "1" a za nim "0 00" pojawią się na wyświetlaczu. To oznacza, iż stacja numer 1 jest ustawiona na zerowy czas ręcznego uruchamiania.
- 3. Seśli chcemy manualnie uruchomić stację inną niż numer 1, musimy nacisnąć **ENTER** do momentu pokazania się pożądanej stacji na wyświetlaczu.
- 4. Jeśli chcemy manualnie uruchomić wyświetloną stację, wciskamy "+" lub "-" aby ustawić ręczny czas działania dla stacji (od jednej minuty do 4 godzin).
- 5. Wciskamy **ENTER** aby rozpocząć nawadnianie.

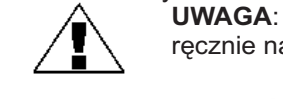

UWAGA: Można ustawić w kolejce wyższe numery stacji by funkcjonowały ręcznie naciskając ENTER po ustawieniu czasu działania dla każdej stacji.

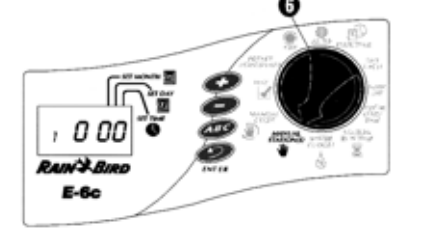

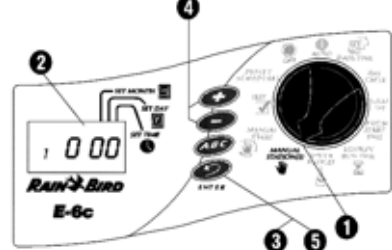

Ustawione w kolejce stacje będą działały po kolei nawet jeśli zostały zgrupowane w innej kolejności (np. stacja o niższym numerze będzie działać jeśli jest ustawiona za stacją z wyższym numerem).

6. Po ustawieniu ręcznych czasów działania dla wszystkich wymaganych stacji, przekręcamy tarczę programowania z powrotem do pozycji **AUTO**. Numer pierwszej ręcznie obsługiwanej stacji pojawi się na wyświetlaczu wraz z pozostałym czasem działania. Można wcisnąć **ENTER** aby manualnie przejść do następnej stacji.

Gdy działanie manualne się zakończy, sterownik powróci do trybu AUTO i będzie oczekiwał nastêpnych zaprogramowanych czasów startowych.

#### **Manualne uruchamianie programu**

- 1. Ustawiamy tarczę programowania w pozycji . **MANUAL CYCLE**
- 2. Na wyświetlaczu pojawia się program A.<br>3. By wybrać koleiny program, wciskamy kl
- By wybrać kolejny program, wciskamy klawisz PROGRAM (ABC) do momentu wyświetlenia się litery pożądanego programu.

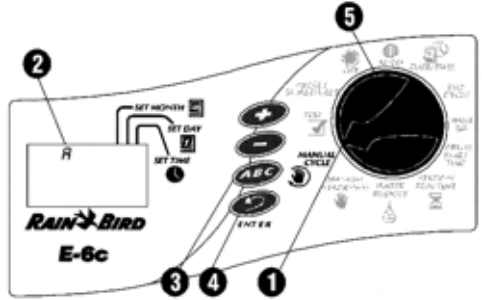

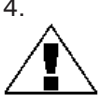

4. Wciskamy ENTER by wystartować wybrany program. UWAGA: Można ustawić w kolejce dwa lub trzy

programy do działania ręcznego naciskając **ENTER** po wybraniu każdego programu. Sterownik uruchamia ustawione w kolejce programy po kolei (A, następnie B, potem C), bez względu na to, w jakiej kolejności je ustawiliśmy. Np. jeśli uruchomimy program B, za nim ustawimy program C, nastêpnie A, wtedy sterownik dokoñczy B, a nastêpnie uruchomi A, potem C.

5. Ustawiamy tarczę programowania w pozycji **AUTO**. Litera programu obsługiwanego ręcznie (A, B lub C) pojawi się na wyświetlaczu. Wszystkie ustawione w kolejce programy świeca do momentu ich uruchomienia.

UWAGA: Funkcja Budżetu Wodnego nie ma zastosowania w ręcznie uruchamianych programach.

Po uruchomieniu ręcznie ostatniego programu, sterownik wraca do trybu AUTO i oczekuje nastêpnych zaprogramowanych czasów startowych.

UWAGA: Ręczne uruchamianie stacji nie ma zastosowania dla czasów działania stacji w programach automatycznych (A, B lub C).

Obsługa manualna kasuje działanie wszystkich automatycznych programów aktualnie funkcjonujących. Również funkcja Budżetu Wodnego nie ma zastosowania w stacjach uruchamianych ręcznie.

#### **URUCHAMIANIE PROGRAMU TESTOWEGO**

Sterownik posiada wbudowany program testujący, który uruchamia każdą stację, która ma zerowy czas nawadniania. Kiedy włączymy program testujący, sterownik wprawia w ruch każdą stację w kolejności numerycznej, od najniższej do najwyższej. Można użyć tej funkcji dla sprawdzenia działania wszystkich zraszaczy w systemie.

1. Aby sprawdzić wszystkie stacje ustawiamy tarczę programowania w pozycji TEST.

> UWAGA: Jeśli chcemy przetestować tylko jedną (lub więcej) stacji, należy podażać za instrukciami zawartymi w rozdziale: "Manualne uruchamianie stacji".

- 2. Numer "2" pojawi się na wyświetlaczu, prezentując dwuminutowy test działania na stacjê.
- 3. Wciskamy "**+**" lub "-" by zwiększyć lub zredukować działania testu. Można ustawić czas działania testu od 1 do 10 minut. Każda stacja będzie działać przez okres czasu tutaj ustawiony.
- 4. Wciskamy **ENTER** by rozpocząć test wszystkich stacji.
- 5. Nastepnie ustawiamy tarcze programowania w pozycji . **AUTO**

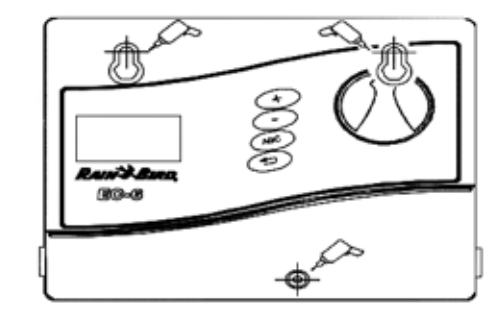

Podczas testu, numer każdej działajacej stacji pojawia się na wyświetlaczu wraz z pozostałym czasem działania. Wszystkie stacje ustawione na zerowy czas działania we wszystkich programach automatycznych (A, B lub C) zostana ustawione w kolejce do testu wszystkich stacji.

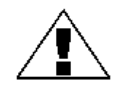

UWAGA: W każdym momencie testu wszystkich stacji można nacisnąć ENTER aby ręcznie przejść do następnej stacji.

Gdy test wszystkich stacji jest ukończony, sterownik powraca do trybu AUTO i oczekuje na następne zaprogramowane czasy startowe.

#### **INSTALACJA STEROWNIKA**

Mimo, iż ten podrecznik dostarcza wskazówki jak podłaczyć przewody do sterownika, należy sprawdzić lokalne uwarunkowania dotyczące bezpieczeństwa instalacji elektrycznej.

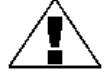

UWAGA: Ten sterownik musi zostać zainstalowany w zgodzie z lokalnymi kodami elektrycznymi. Sterownik EC można instalować tylko wewnatrz pomieszczenia.

#### **Wybór w³aœciwej lokalizacji**

Należy wybrać bezpieczne miejsce, gdzie sterownik bedzie łatwo osiągalny. Polecamy zawieszenie sterownika na wysokości oczu w pomieszczeniu gospodarczym (garaż, pralnia itp.).

- 1. Sterownik powinien być zawieszony w granicach 1,5 m od gniazdka elektryczności. UWAGA: Aby zminimalizować interferencję elektryczną, najlepiej wybrać lokalizację co najmniej 4,6 m od urządzeń typu klimatyzacja, lodówka, pompa.
- 2. Najlepiej wybrać płaską, pionową powierzchnie aby zawiesić na niej sterownik. Należy pozostawić wystarczającą ilość miejsca dla przewodów elektrycznych oraz przyłączeń na spodzie skrzyni sterownika.

#### **Zawieszanie kontrolera**

- 1. Przytrzymać uchwyt, w który jest zaopatrzony sterownik, przy ścianie, jednocześnie zaznaczając ołówkiem usytuowanie trzech dziur potrzebnych do umocowania uchwytu. 2. Przy pomocy paznokcia zrobić małe nacięcie
- w ścianie, w miejscach, gdzie zaznaczonych ołówkiem. Następnie wbić dwa bolce w ściane.
- 3. **Zawiesić sterownik na dziurach w kształcie** klucza znajdujących się z tyłu sterownika na dwóch bolcach. Upewnić się, czy trzony bolców są dobrze osadzone w wąskiej części otworu w kształcie klucza.
- 4. Zdjać pokrywe chroniaca sterownik i wbić trzeci bolec przez dziure w niższym panelu chroniacym sterownik.

#### Podłączanie głównych przewodów elektrycznych

Sterownik EC posiada zewnętrzny transformator, który redukuje standardowo dostarczane napięcie 24 VAC, by uruchomić zdalne zawory podłączone do sterownika.

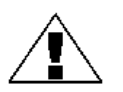

UWAGA: Aby uniknąć porażenia prądem, nie wolno podłaczać transformatora przed podłączeniem go do sterownika.

Aby połączyć przewód transformatora do pasków terminalu w skrzynce sterownika:

- 1. Upewnić się, czy transformator nie jest podłączony.<br>2. Podłaczyć łacznik z zatrzaskiem na kablu transform
	- Podłączyć łącznik z zatrzaskiem na kablu transformatora do punktu łączenia na paskach terminalu "24VAC".
- 3. Podłaczyć transformator do standardowego, trzywidełkowego gniazdka 117 VAC w ścianie. Dla wersji 230 V, podłączyć odpowiednią wtyczkę i wtyczkę w transformatorze do źródła energii 230VAC.

#### Podłączanie przekaźników pola do zaworów zdalnie sterowanych

Przewody, które wracaja do sterownika z zaworów elektrycznych na miejscu, moga być skierowane do sterownika przez otwór w spodzie osłony.

Ilustracja pokazuje różne przebiegi i połączenia między sterownikiem a innymi urzadzeniami. Każdy zawór powinien posiadać swój własny, oddzielny kabel zasilania. Używać tylko przewodów przeznaczonych do układania w ziemi, dla celów nisko-napięciowych.

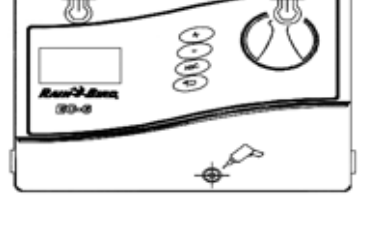

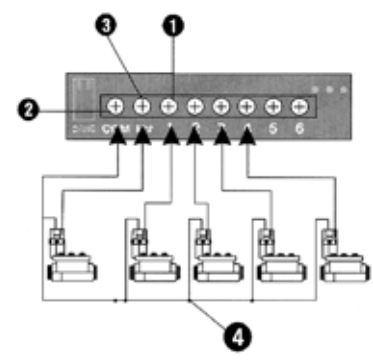

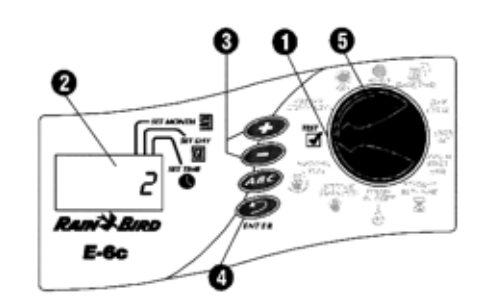

- 1. Podłączyć jeden koniec kabla zasilającego do ponumerowanej stacji terminalu na pasku terminalu sterownika. Drugi koniec kabla zasilającego podłączyć do jednego z przewodów elektrycznych na cewce zaworu. Łączniki kabli na zaworach muszą być wodoodporne.
- 2. Podłączyć wspólny przewód zaworu do terminalu "COM" na pasku terminalu. Poprowadzić ten wspólny przewód do zaworu znajdującego się najdalej, a następnie połączyć wspólny przewód z pozostałymi przewodami zasilającymi, na każdym z zaworów.
- 3. Jeśli system posiada zawór główny na głównej linii zasilania lub 24-woltowy przekaźnik włączający pompę (dla uruchomienia pompy podczas nawadniania), należy połączyć przewód wychodzący z urządzenia do terminalu "MV" na pasku terminalu sterownika.
- 4. Podłączyć pozostałe przewody zasilające urządzenia do wspólnego przewodu zaworu.

UWAGA: Sterownik nie dostarcza mocy dla pomp.

5. W ten sposób zakończyliśmy procedurę zawieszania i podłączania sterownika EC. Zakładamy przykrywkę chroniącą sterownik i możemy zabierać się do programowania (Patrz: "Programowanie sterownika").

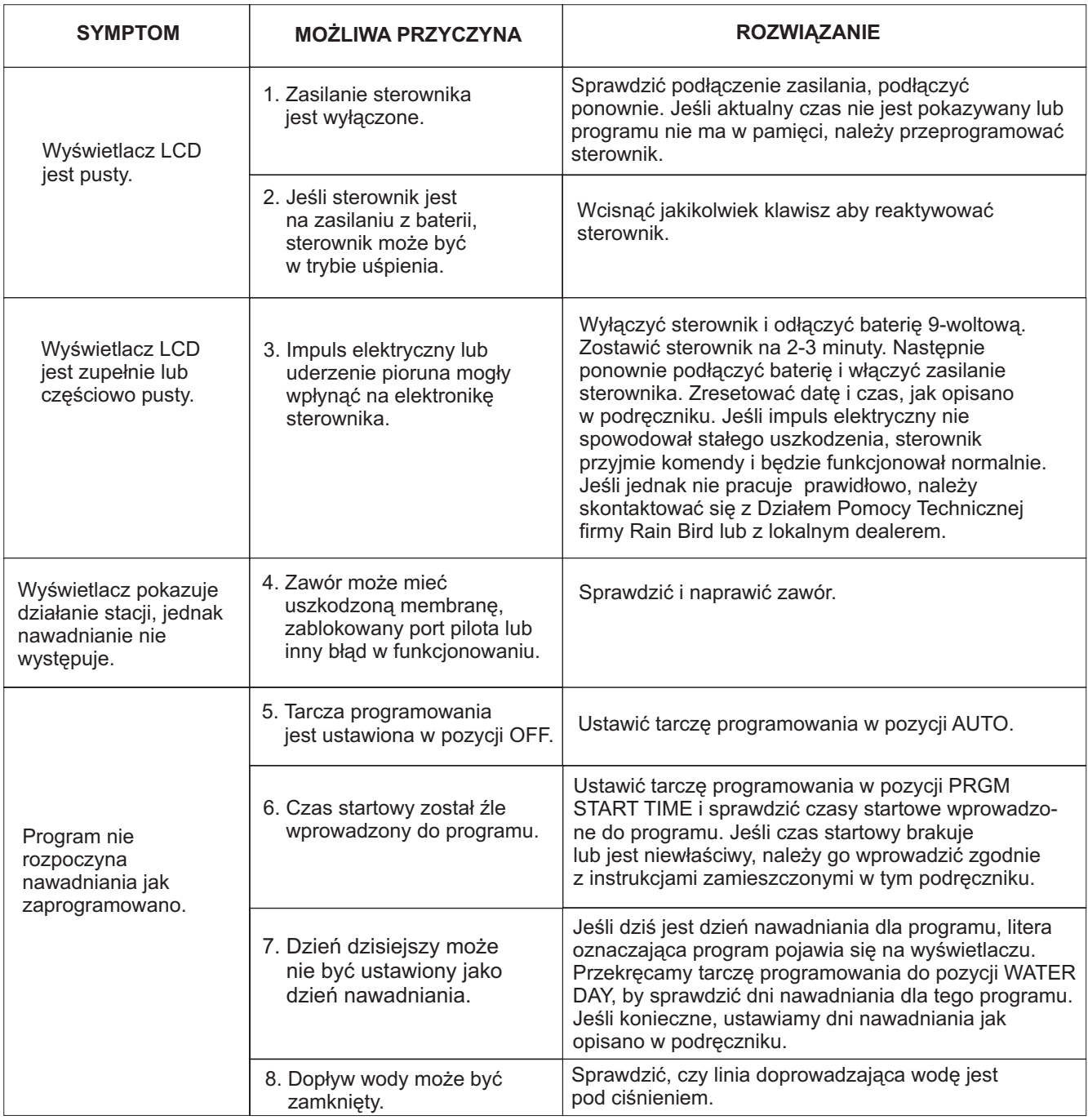

#### **ROZWIAZYWANIE PROBLEMÓW**

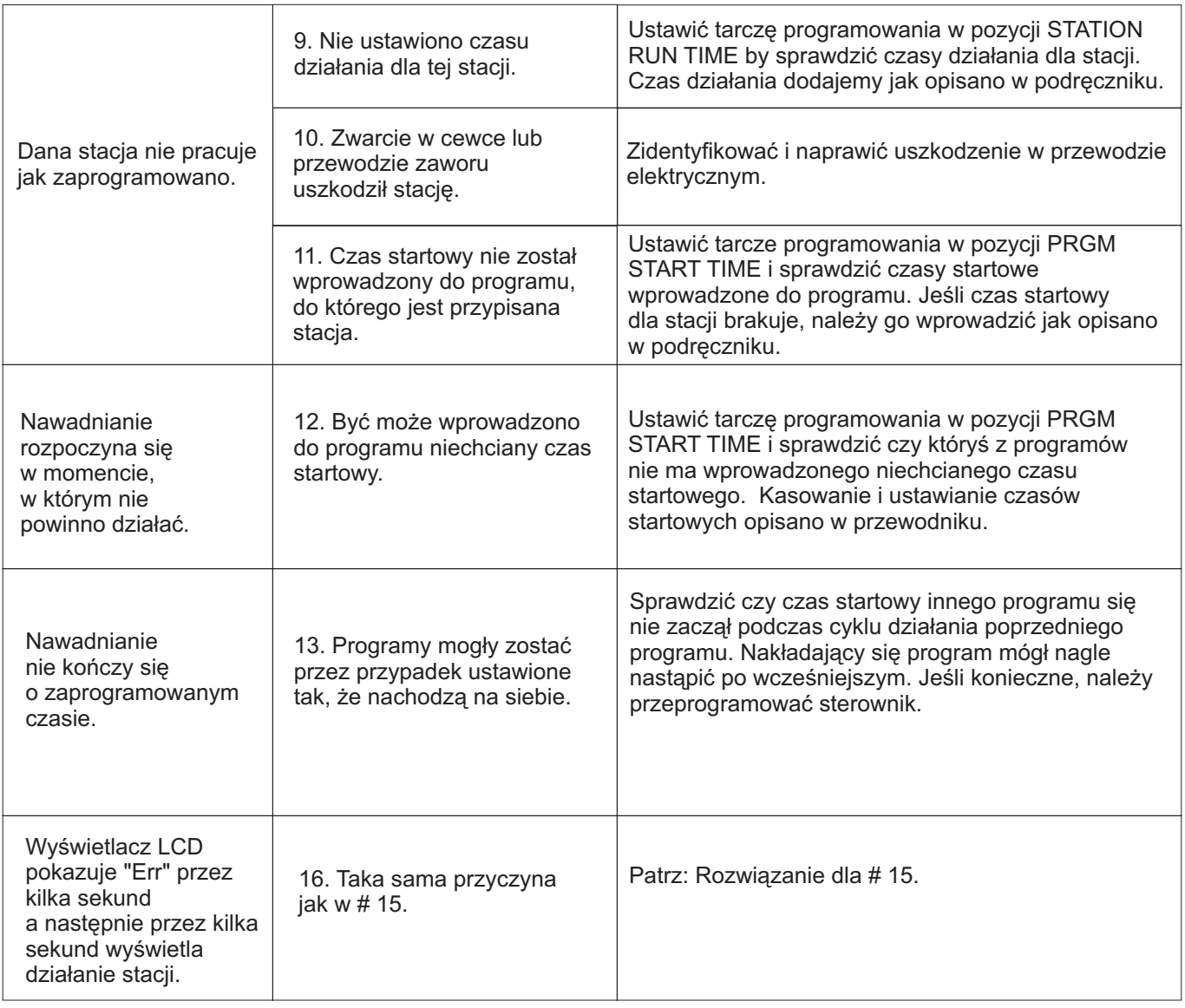

Sprzet został przetestowany i uznano, iż odpowiada on ograniczeniom dla urzadzeń cyfrowych Klasy B a także stosuje się do rozdziału 15 Zasad FCC. Te ograniczenia powstały by zapewnić uzasadnioną ochronę przeciw szkodliwej interferencji w miejscu instalacji. Ten sprzęt wytwarza, użytkuje i może wysyłać energię częstotliwości radiowej, jeśli nie jest zainstalowany i używany zgodnie z instrukcjami, wtedy może powodować zakłócenia komunikacji radiowej. Aczkolwiek nie ma żadnej gwarancji, iż zakłócenia nie pojawią się w danej instalacji.

Jeśli sprzet nie wywołuje zakłóceń odbioru radia i telewizji, które moga występować podczas właczania lub wyłaczania sprzetu, zacheca się użytkownika by spróbował poprawić zakłócenia w jeden z następujących sposobów:

- Inaczej zorientować lub przestawić antenę odbiorczą.
- Zwiększyć odległość między sprzętem i odbiornikiem.
- Podłaczyć sprzet do innego ujścia przewodu, różnego od tego, do którego podłaczony jest odbiornik.
- Skonsultowaæ problem z fachowcem od radia i telewizji w celu uzyskania pomocy technicznej.

Zmiany i modyfikacje, które nie były wyraźnie zaaprobowane przez firmę Rain Bird mogą spowodować utratę uprawnień do korzystania ze sprzętu przez użytkownika.

Produkt uzyskał certyfikat FCC w warunkach testowych z użyciem osłoniętych kabli I/O i łączników pomiędzy komponentami systemu. Aby być w zgodzie z przepisami FCC, użytkownik musi używać osłoniętych kabli i łączników i zainstalować je właściwie.

Produkty firmy **RAIN BIRD®** posiadają Certyfikat ISO 9002 oraz Aprobatę Techniczną, która dopuszcza powyższe produkty do obrotu i ogólnego stosowania na rynku polskim. Sterowniki posiadają również deklarację zgodności producenta CE.

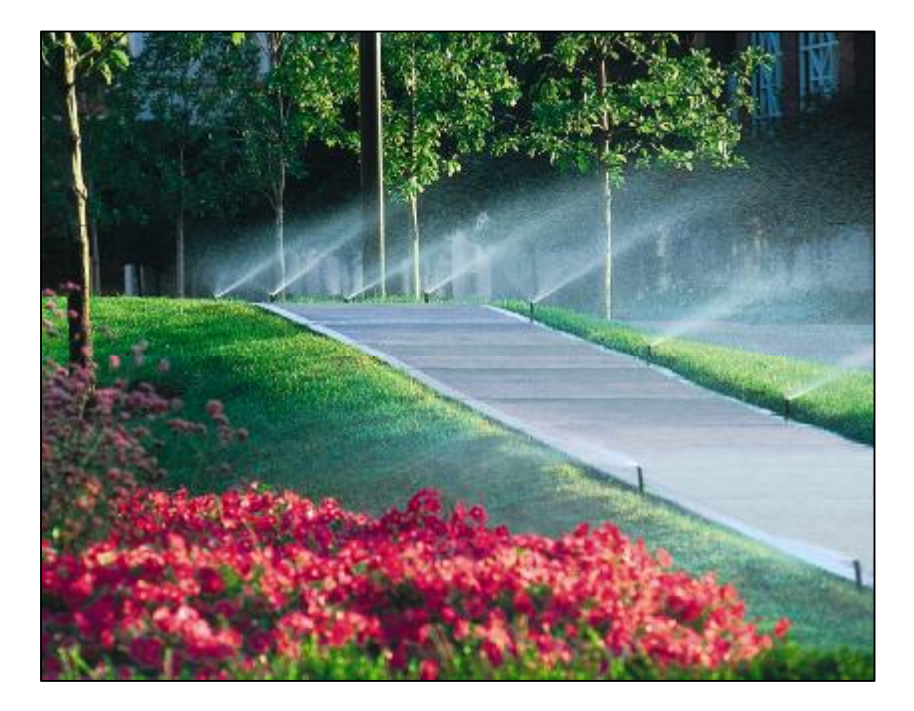

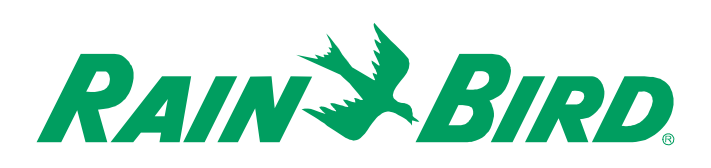

*RAIN BIRD Deutschland GmbH Siedlerstrasse 46 71126 Gäufelden Nebringen DEUTSCHLAND Tel.: (49) 07032 99010 Fax: (49) 07032 990111 internet: http://www.rainbird.fr* 

*Producent: Dystrybutor w Polsce:*

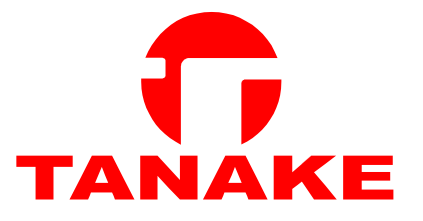

*TANAKE NTS Sp. z o.o. ul. Puławska 426 02-884 Warszawa Tel.: (0-22) 336 90 40 Fax: (0-22) 336 90 49 e-mail: wnts@tanake.com.pl http://www.tanake.com.pl*